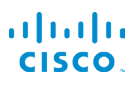

# Cisco IP 電話 7800 系列快速入門指南

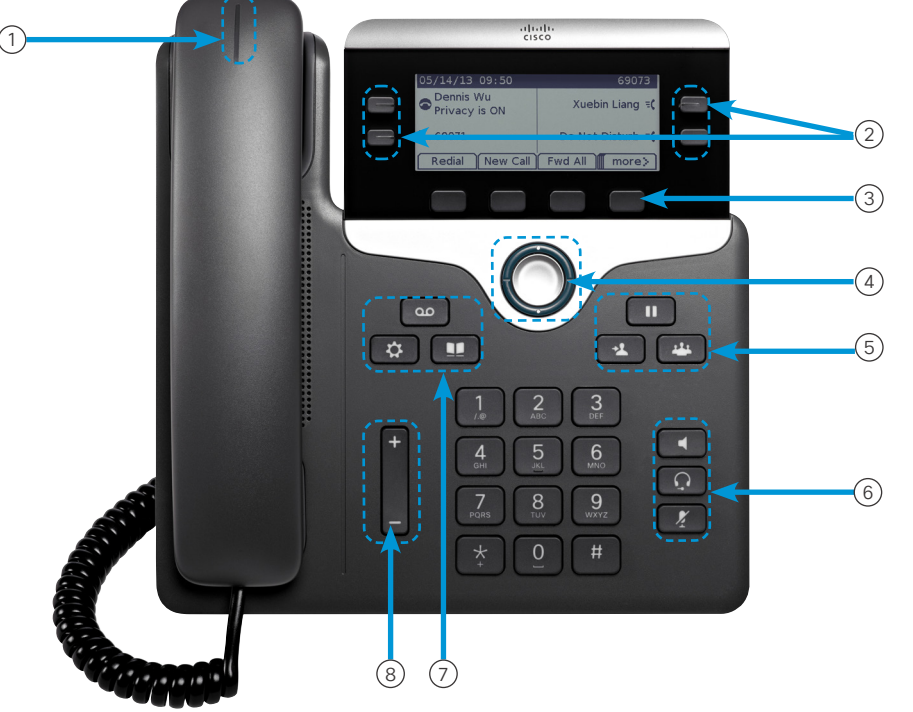

### 您的電話

- 圖片所示為 Cisco IP 電話 7841。
- $\bigcirc$  來電或語音信箱指示燈
- <sup>2</sup> 線路及功能按鈕
- <sup>3</sup> 軟鍵
- 4 導覽(導覽環及選取按鈕)
- <sup>5</sup> 保留、轉接,以及會議按鈕
- <sup>6</sup> 免持通話、耳機,以及靜音按鈕
- 7 語音信箱、應用程式及目錄按鈕
- 8 音量按鈕

# 線路及功能按鈕

使用線路及功能按鈕可檢視線路上的通話或存取各種功能, 如快速撥號。

亮燈的按鈕表示狀態:

- 【■】穩定的綠燈: 進行中的通話
- 3 閃爍的綠燈:保留的通話
- $\Box$  穩定的琥珀燈: 正在使用私密線路
- 3 閃爍的琥珀燈:來電
- $\cdot$   $\leftarrow$  穩定的紅燈: 正在使用遠端線路
- 因爍的紅燈:遠端線路處於保留狀態

#### 撥打 一個通話 輸入號碼並拿起話筒。

# 接聽一個通話

按閃爍琥珀色燈的線路按鈕。

#### 把一個 通話設為保留

- 1. 按保留
- 2. 若要從保留中恢復通話,再按一次保留。

#### 查看您的最近通話

- 1. 按應用程式
- 2. 捲動並選取近期通話。
- 3. 選取要檢視的線路。

# 新增其他人至通話 (7811)

- 1. 在進行中的通話按會議
- 2. 按通話,選取保留的通話,然後按是。

# 新新增其他人至通話(7821、7841、7861)

- 1. 在進行中的通話按會議
- 2. 選取保留的通話,然後按是。

#### almha CISCO.

# Cisco IP 電話 7800 系列快速入門指南

#### 將將通話轉接給其他人

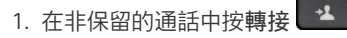

- 2. 輸入其他人的電話號碼。
- 3. 再按一次轉接。

### 使用耳機撥話

- 1. 插入耳機。
- 2. 使用鍵台輸入號碼。

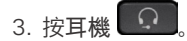

#### 以喇叭電話進行通話

- 1. 使用鍵台輸入號碼。
- 2. 按免持通話

# 將音量調靜音

- 1. 按靜音 2
- 2. 再按一次靜音可取消靜音。

## 聽取語音訊息

按留言 60 並遵循語音提示作業。若要聽取特定線路的留 言,請先按線路按鈕。

## 轉接所有來電

- 1. 選取線路,然後按全轉。
- 2. 撥打要轉撥至的號碼,或按語音信箱。
- 3. 返回時,按轉撥關閉。

### 調整通話中的音量

在使用電話時,按音量 按鈕增加或減少可調 整話筒、耳機或免持通話的音量。

# 調整鈴聲音量

未使用電話時,按音量 按鈕上或下可調整鈴 聲的音量。

#### 變更鈴聲

### 1. 按應用程式 第

- 2. 選取偏好設定 > 鈴聲。
- 3. 選取線路。
- 4. 捲動鈴聲清單,然後按播放試聽播放效果。
- 5. 按設定及套用儲存選擇。

#### 調整螢幕對比

- 1. 按應用程式
- 2. 選取偏好設定 > 對比。
- 3. 按上部按鈕以增大對比,按下部按鈕以減小對比。
- 4. 按儲存。

# 調整螢幕 背光

- 1. 按應用程式
- 2. 選取偏好設定 > 背光。
- 3. 按「開啟」將背光設定為開啟, 或按「關閉」將背光設定為 關閉。

# 使用者指南

查看完整的使用者手冊: http://www.cisco.com/c/en/us/ support/collaboration-endpoints/unified-ip-phone-7800 series/products-user-guide-list.html。

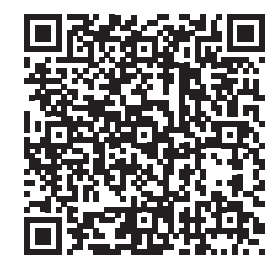